# **VERİ GÖNDERME PROGRAMI KULLANMA KILAVUZU**

# **(Tesisler tarafından kullanılacak)**

# **Giriş**

AKBS, 4 modülden oluşmaktadır. Merkez Uygulaması, Veri Gönderme Sistemi, Veri Karşılama Sistemi ve Veri İşleme Sistemi.

Bu doküman Veri Gönderme Sistemi hakkındadır. Veri Gönderme Sistemi, AKBS'nin tesislerde çalışacak olan kısmıdır. Tesislerin konaklama bilgilerini merkeze göndermeleri bu program ile olur.

 İşlem aşamaları göz önüne alındığında, tesisin sisteme kaydı yapılıp, onay alındıktan sonra programın çalıştırılabilmesi için Tesis Kodu, Şifre ve Pin Numarası gibi bilgilere ihtiyaç vardır. Bu bilgiler kaydınızın merkez tarafından onaylanmasından sonra email aracılığı ile veya başka bir yöntem ile size ulaştırılacaktır. Programı ilk açtığınızda ekrana Kayıt onay sayfası gelir. Buradan sizdeki tesis kodu, şifre ve pin numarası ile bilgilerinizi merkeze onaylamış olursunuz. Bu işlemi yaptıktan sonra program açılır. Programı kapatıp tekrar açtığınızda programa giriş sayfası gelir. Eğer kod, şifre ve pin ile kaydınız daha önce onaylanmış ise doğrudan programa giriş kısmından başlayabilirsiniz. Programa giriş kısmında kodunuzu ve şifrenizi gireceksiniz. Bu bilgiler girildikten sonra tamam butonuna basarak programı çalıştırabilirsiniz. Sonraki bir zamanda şifrenizi değiştirmek için şifre değiştirme kısmına girebilirsiniz Eğer şifrenizi unuttunuz veya kaybettiyseniz şifrenizi tekrar almak için şifre talep ekranına girebilirsiniz. Burada tesis kodunuz ve kayıt olurken verdiğiniz email adresini vermelisiniz. Yeni bir şifre ve yeni bir pin numarası email adresinize gönderilecektir. Bu işlemin neticesinde tekrar kayıt onaydan bilgilerinizi girerek kayıt işlemini yapabilirsiniz. Şifre talepten sonra şifrenizi hatırlasanız bile artık şifreniz değiştirilmiştir. Pin ve şifre bilgileri olmadan giriş yapamazsınız.

Programın ilk çalışması esnasında internet bağlantısına ihtiyaç vardır. İnternet bağlantısı yapıldıktan sonra program gerekli bilgileri sizden alarak bu bilgileri merkezden onaylatır. Eğer geçerli ise uygulamanın çalışmasına izin verir. Uygulama tekrar açıldığında kod ve şifre bilgileri saklandığından tekrar açtığınızda internete bağlanmaya gerek olmadan şifreniz buradan kontrol edilir. Ancak yinede şifre değiştirme, şifre talep ve kayıt onay kısımları için internet bağlantısı gereklidir. Veri gönderme kısmında da internet bağlantısı ihtiyacı vardır.

Programa girdikten sonra, dosya gönderme kısmından gelen iki ekrandan Veri Hazırlama formu aracılığı ile XML dosyalarını sisteme yükleyebilirsiniz. Bu veriler bilgisayar üzerinde tutulur. Bu veriler paketlenip sıkıştırılarak internet üzerinden merkeze yollanır. Merkezde bu veriler açılarak konaklama verileri elde edilir. Bu verilerden aranan ve kaçak kişiler tespit edilebilir. Oluşan verilerin bir kopyası uçbirim üzerinde depolanır. Buradaki verilerin daha sonradan gönderilip gönderilmediği, içerdiği veriler uygulama aracılığı ile sorgulanabilir.

Programın kendi içinde bir sürüm kontrol mekanizması vardır. Programın yeni bir sürümü çıktığında bir uyarı ile sizi durumdan haberdar edecektir. Bu kontrol tüm internet aktivitesi esnasında kontrol edilir.

### **1 - Sisteme Giriş**

Program çalıştırıldığında önce "Sisteme Giriş" ekranı açılır. Bu ekranda 5 bölüm vardır: "Giriş", "Kayıt Onay", ve "Şifre Değiştirme" bölümleri.

Her bölüm farklı amaçlar için hazırlanmıştır. Giriş kısmı sisteme girmek için kullanılır. Şifre değiştirme kısmı, kullandığınız şifrenin değiştirilmesi amacıyla kullanılır, şifre talep kısmı şifreyi unuttuğunuzda şifrenizi tekrar almak için kullanılır. Kayıt onay, pin numarasını aldığınızda sisteme kaydınızı onaylatmak için kullanılır. Ayarlar kısmında, programın bağlanacağı sunucu bilgisayarı belirler.

#### **1.1 - Programa Giriş**

"Programa Giriş" bölümü, tesis kodu ve şifre girilip tamam butonuna basılarak programın çalıştırıldığı bölümdür.

Programa giriş kısmı kayıt onayı yapıldıktan sonra programa girmek için kullanılmaktadır. Bu kısımdan giriş yapabilmek için önceden kayıt onay sayfasından pin numarasını ve şifrenizi vermeniz ve kaydınızı onaylatmış olmanız gerekir. Daha önceden bu işlemi yapmış ve bu programı başka bir yere kuruyorsanız, yine kayıt onay yapmanıza gerek kalmaksızın kod ve şifre girerek giriş yapabilirsiniz.

 Programın bu kısmı, kayıt onaydan sonra veya yeni kurulum sonrası açıldığında internete bağlanarak şifrenizi onaylatır. Bu sebeple internet bağlantısına ihtiyaç duymaktadır. İnternet bağlantısında eğer sorun yaşıyorsanız Ayarlar başlığında yeralan sunucu adresi bilgisini değiştirmeniz gerekir. Sunucu Adı / IP adresi kısmında size bildirilen sunucu adresini girmelisiniz. Bu bilgiyi girdikten sonra Programa giriş kısmından işlemlerinize devam edebilirsiniz.

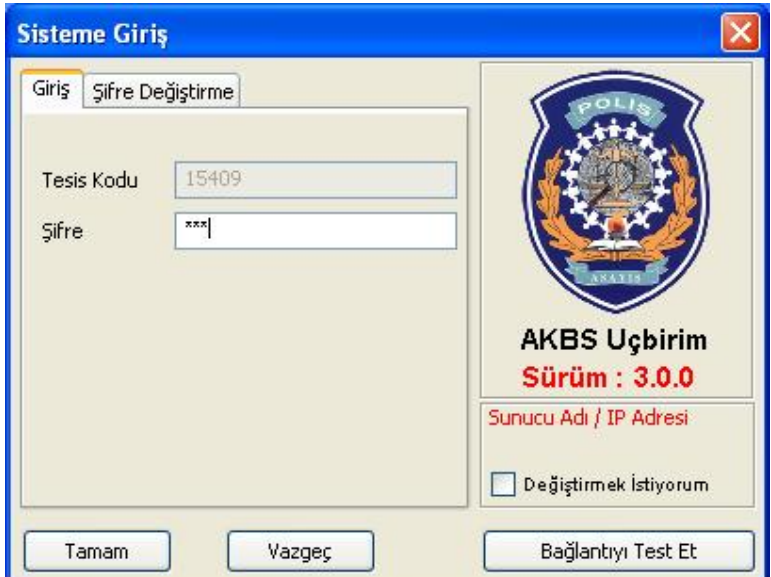

#### **1.2 - Kayıt Onay**

 "Kayıt Onay" bölümü, programın kurulup sistemin ilk defa kullanılacağı zaman girilecek bölümdür. Başvuru yapılınca e-posta yolu ile bildirilen Tesis Kodu ve Pin Numarası bilgileri burada ilgili yerlere girilir ve şifre belirlenir. Şifre, hem Şifre kutucuğuna, hem de Şifre Onay kutucuğuna yazılarak tamam butonuna basılır. Böylelikle kayıt işlemi onaylanmış olur.

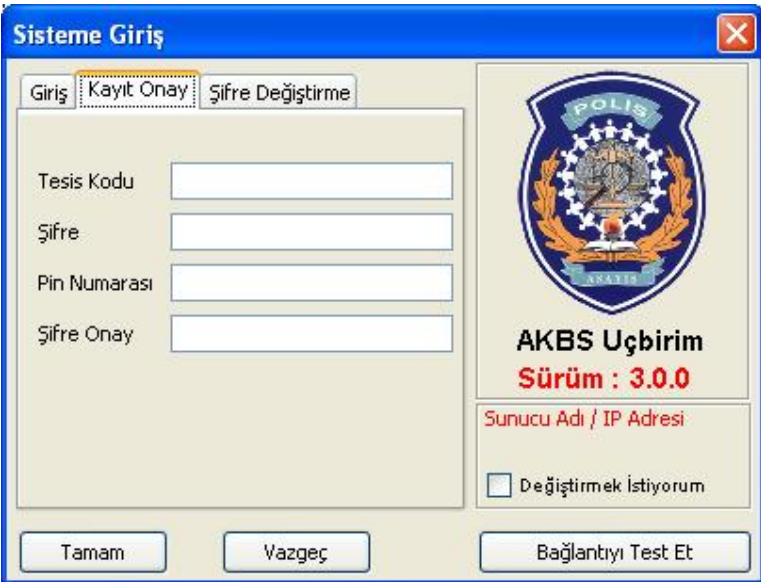

#### **1.3 - Şifre Değiştirme**

 "Şifre Değiştirme" bölümünde şifre değişikliği işlemi için Tesis Kodu ve Eski Şifre bilgileri girilir. Yeni şifre ve Şifre Onay kutucuklarına yeni şifre girilerek tamam butonuna basılır ve şifre değişikliği gerçekleşir. Bu işlem için internet bağlantısına ihtiyaç vardır.

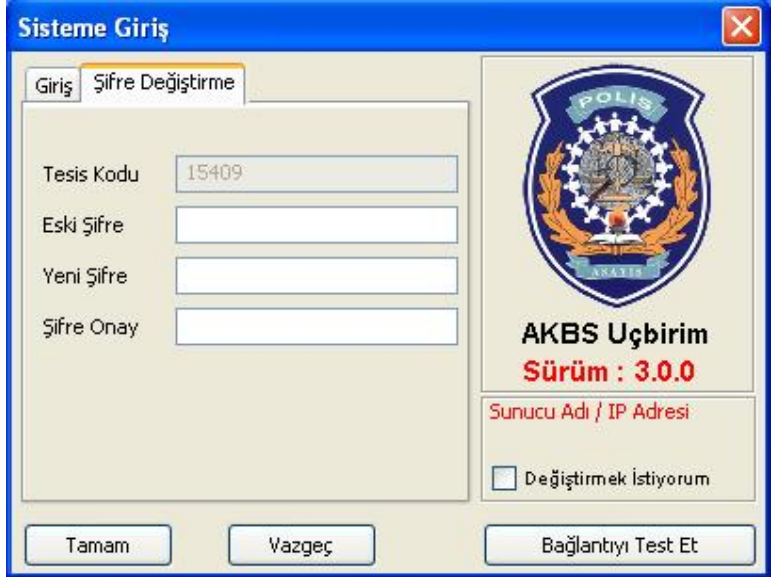

# **2 - Ana Menü**

Programa giriş bölümünde tesis kodu ve şifre girilerek program açıldığında "AKBS Veri Gönderme Sistemi" başlıklı ana ekran açılır.

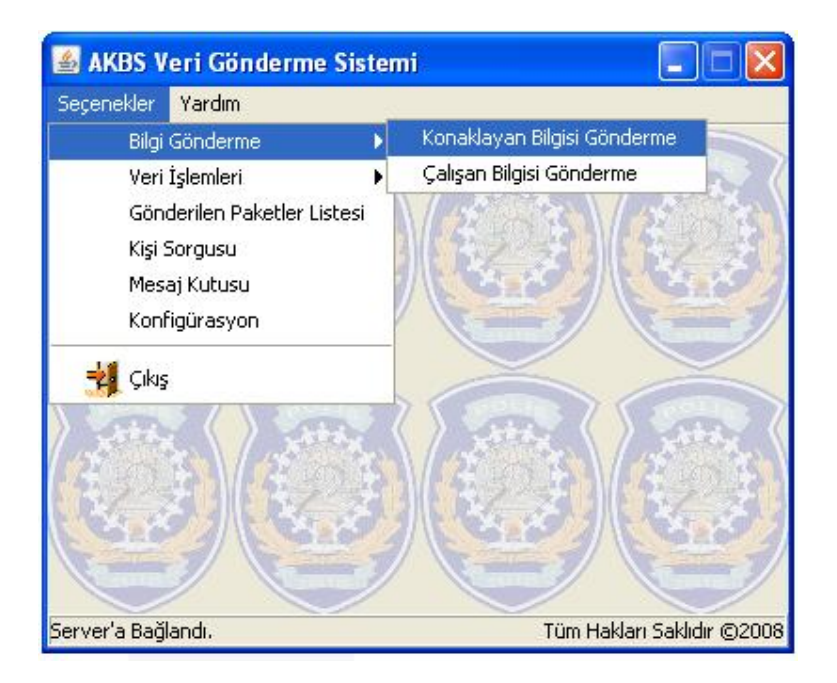

Ana menüde "Bilgi Gönderme", "Veri İşlemleri", "Gönderilen Paketler Listesi", "Kişi Sorgusu", "Mesaj Kutusu", ve "Konfigürasyon"seçenekleri vardır. Konaklama ve çalışan verilerini merkeze göndermek için "Bilgi Gönderme" seçeneği, gönderilen verilerin yedeğini almak ve yedeklerden geri dönmek için "Veri İşlemleri" seçeneği, gönderilen paketlerin ve durumlarının listesi için "Gönderilen Paketler Listesi" seçeneği, gönderilen paketlerdeki konaklama kayıtları üzerinde sorgulama yapmak için "Kişi Sorgusu" seçeneği, göndermeye ilişkin konfigürasyon ayarlarının yapılabilmesi için "Konfigürasyon" seçeneği seçilmelidir.

#### **2.1 - Bilgi Gönderme**

"Bilgi Gönderme" seçeneği altında iki alt seçenek vardır. Bu alt seçenekler:

2.1.1 - **Konaklayan Bilgisi Gönderme :** Konaklamaya gelen kişilere ait bilgileri göndermek için kullanılır. Bu alt seçeneğe tıklandığında Konaklama Verisi Hazırlama ile Paket Gönderme açılır. Programı açılır. Programı açılır. 2.1.2 - **Çalışan Bilgisi Gönderme :** Konaklama yerlerinde çalışan kişilere ait bilgileri göndermek için kullanılır. Bu alt seçeneğe tıklandığında Çalışan Gönderme Formu Programı açılır.

#### *2.1.2.1 - Paket Gönderme Programı*

Bu ekranda gönderme işlemleri monitör edilir.

Sil butonu kullanılarak göndermek için hazırlanıp kaydedilmiş olan paket silinebilir.

 Şimdi Gönder butonu kullanılarak seçili olan paket gönderilir. Bu buton kullanılmadığı zaman paket gönderilmek için bekleyecek ve konfigürasyon ekranında belirlenmiş olan zamanda gönderme işlemi gerçekleşecektir.

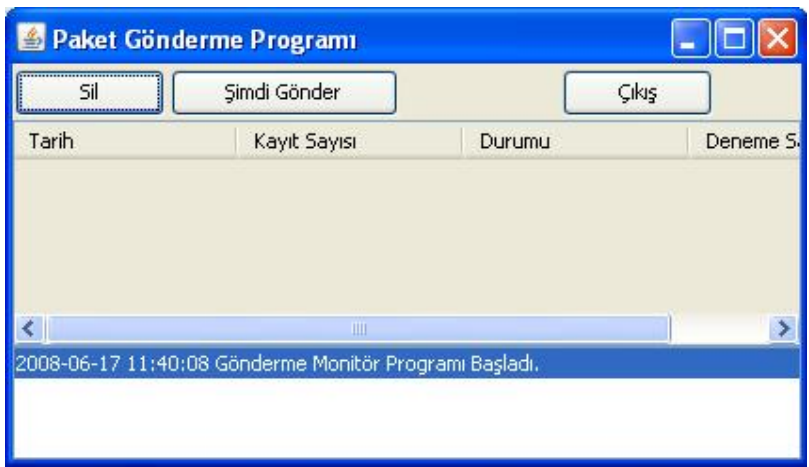

 Şimdi gönder butonu eğer gönderme işlemi zamanlı olarak yapılıyorsa fonksiyoneldir. Zamanlama, ana menü üzerinde ayarlar kısmından yapılır. Eğer herhangi bir zamanlama yoksa gönderilecek veri oluştuğu anda program bu veriyi göndermeye çalışır. Eğer bir dosyanın gönderilmesinde bir aksaklık oluşuyorsa bu dosyanın silinmesi işlemi sil butonuyla yapılır. Gönderme işlemi için internet bağlantısına ihtiyaç vardır. Eğer gönderilecek bir şeyler listede görüntüleniyorsa internete bağlanarak gönderilmesi sağlanabilir.

Yapılan işlemlere dair bilgiler ve gerekli uyarılar listenin altında bulunan beyaz kısımda listelenir. Bu bölümde her yeni mesaj üste eklenir.

#### *2.1.2.2 - Veri Hazırlama*

 Veri Hazırlama bölümü ile otelde konaklayan kişilerin bilgilerinin gönderildiği bölümdür. Bu bölümde dosyanın seçilip kaydedilerek gönderme hazırlığının yapıldığı ekrandır.

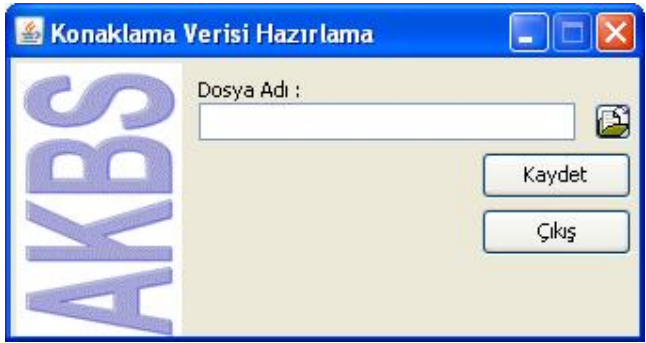

### **Konaklama Verisini Hazırlama Ekranı**

 Dosya Adı kutucuğunun yanındaki butona basılarak klasörler içinden gönderilecek dosya bulunup seçilir. Kaydet butonuna basılarak seçilen dosya gönderilmeye hazırlanır ve kullanıcıya bir mesajla bilgi verilir :

 Seçilen dosya daha önce kaydedilmiş ise tekrar kaydedilmez ve kullanıcı bir hata mesajı ile uyarılır :

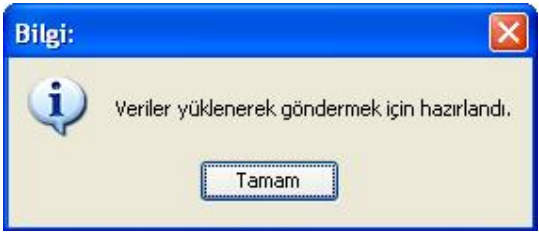

 Program eğer XML dosyasında bir aksaklık bulursa bunu uyarı olarak size bildirecek ve veri olarak kaydetmeyecektir.

#### *2.1.2.3 - Çalışan Gönderme Formu*

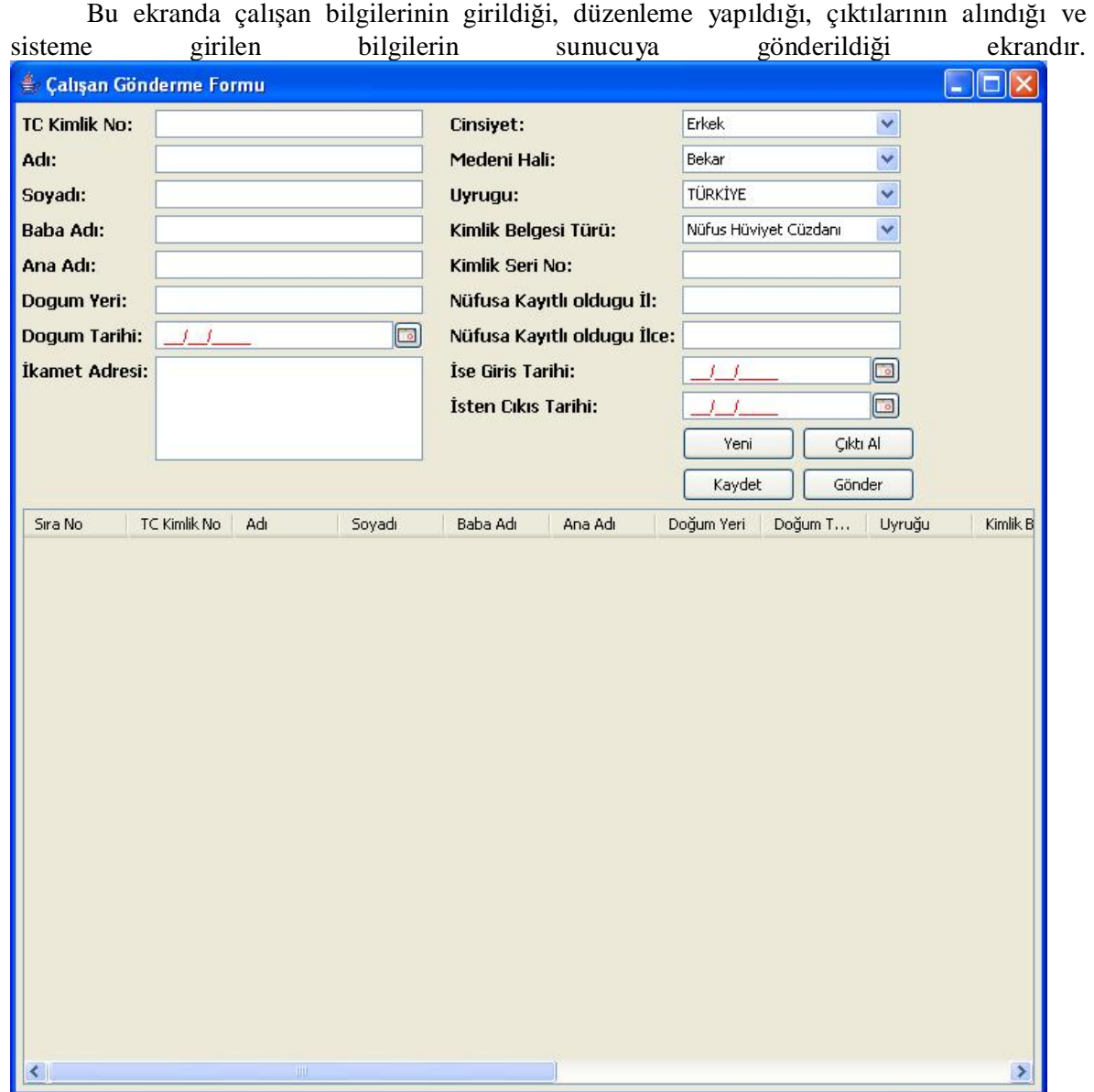

 Ekran da bulunan gerekli alanlar doğru bir şekilde doldurulduktan sonra **Kaydet** butonu yardımı ile çalışan bilgisi sisteme girilmiştir. **Yeni** butonu yardımı ile yeni kayıt girişi yapılır. Girilen bilgilerin üzerinde düzenleme yapmak için aşağıdaki tablodan ilgili kaydın üzerine çift tıklama yapılarak kaydın bilgileri ilgili alanlara doldurulur. Çalışan bilgilerinin tamamı girildikten sonra **Gönder** butonu yardımı bu bilgiler sunucuya gönderilir. Çalışan bilgilerinin listesinin çıktısını almak için **Çıktı Al** butonu yardımı ile yazıcıdan çıktısı alınır.

# **2.2 - Veri İşlemleri**

"Veri İşlemleri" bölümü, gönderilen verilen yedeklerini alan veya daha önceden yedeklenmiş verilere geri dönülen bölümdür.

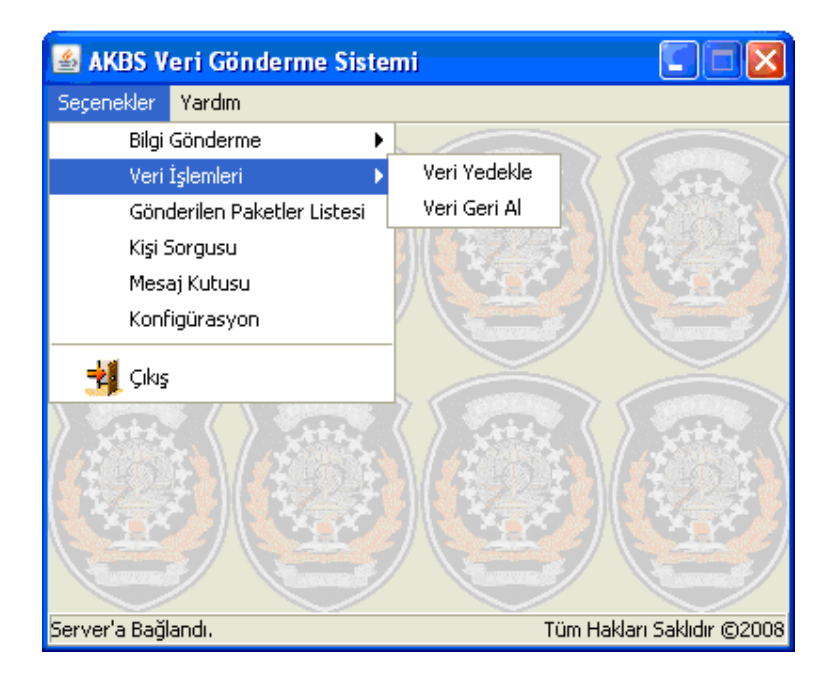

"Veri Yedekle" seçeneği ile programın o anki aktif tüm verileri yedeklenir. Yedekle işlemi bitişi ile kullanıcıya aşağıda gösterildiği gibi bilgi mesajı verilir.

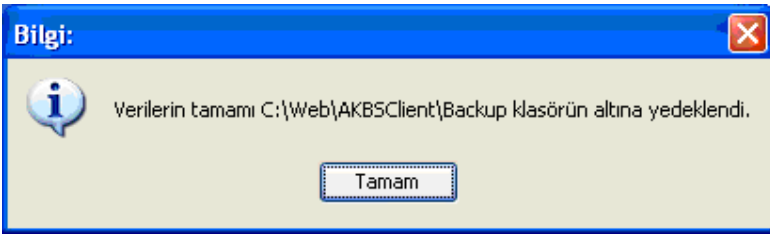

"Veri Geri Al" seçeneği ile kullanıcıya alınmış tüm yedekleri tarihleri ile kullanıcıya liste şeklinde aşağıdaki gibi bir ekran ile kullanıcıya gösterilir.

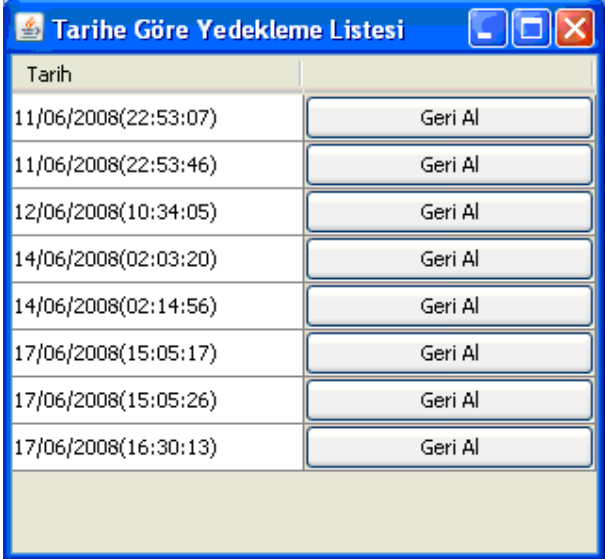

Herhangi bir tarih yanındaki geri al butonu tıkladığımızda aşıdaki uyarı mesajı ile kullanıcının onayı istenecektir.

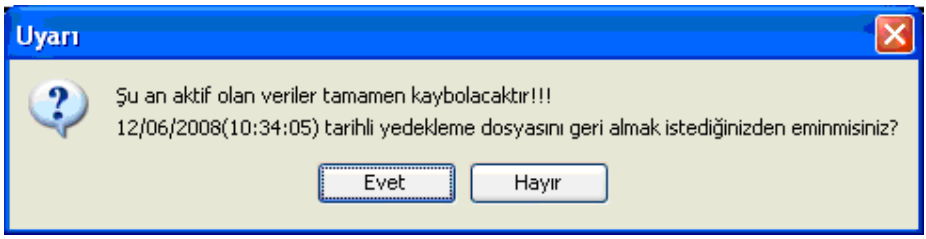

Kullanıcının "Evet" butonuna tıklaması ile belirtilen tarih deki verilere geri dönülecektir.

#### **2.3 - Gönderilen Paketler Listesi**

"Gönderilen Paketler Listesi" ekranında belirtilen tarihler arasında gönderilmiş ya da gönderilmek üzere kaydedilmiş **Konaklama** paketleri listelenir. Ekran ilk açıldığında tarih aralığı gün içindeki paketleri listeler. Farklı tarih aralığı istenirse başlangıç tarihi ve bitiş tarihi belirtilip Yenile butonu kullanılır. Listede kırmızı renkte görünen paketler sisteme geç gönderildiğini veya o tarih de veri gönderilmediğini gösterir. Bu durumda şube tarafından cezai işlem uygulanabilir. Siyah renkte olması durumunda ise paketin zamanında gönderildiğini gösterir.

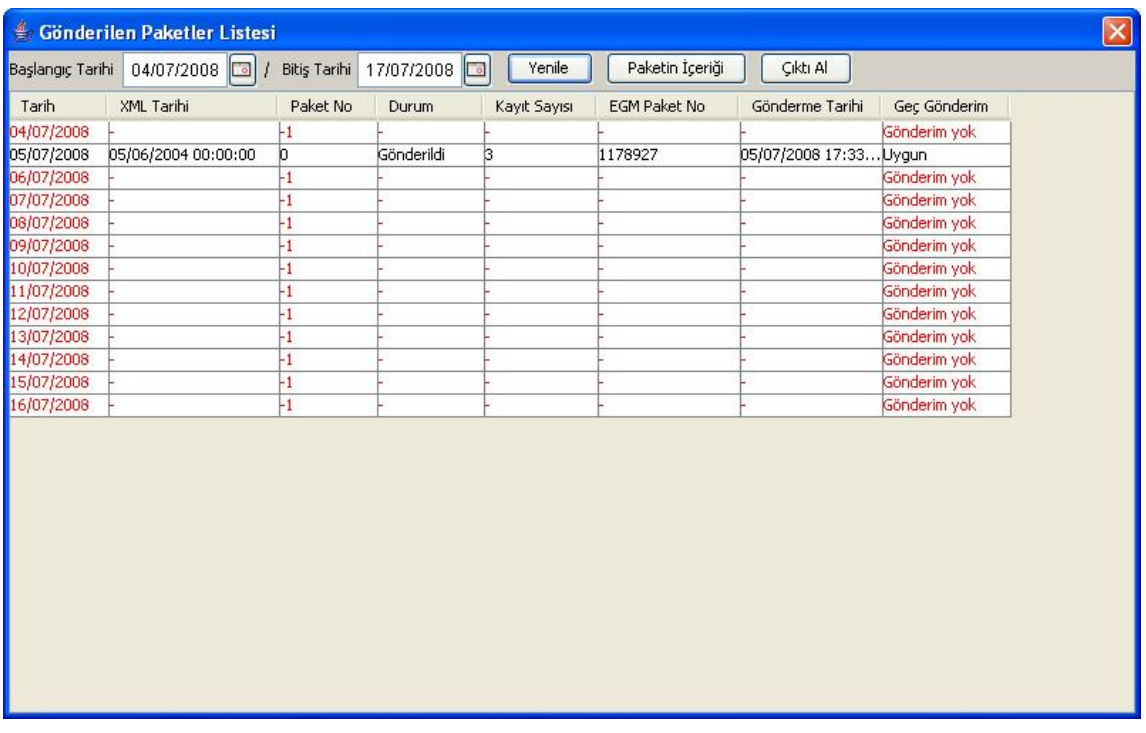

#### **2.4 - Kişi Sorgusu**

"Kişi Sorgusu" ekranının kullanım amacı, gönderilen paketlerde bulunan konaklayan kişi bilgileri üzerinde belli kriterlere göre sorgulama yapılabilmesidir. Kriterler kişinin bazı kimlik bilgileri, kişinin tesise geldiği tarih ve bilgilerin bulunduğu paketin numarasıdır. (Paket No bilgisi Gönderilen Paketler Listesi ekranında EGM Paket No adıyla görüntülenen bilgidir.) Sorgulama yapılabilmesi için mutlaka kriter girilmelidir. Hiç kriter girmeden sorgulama yapılması söz konusu değildir. Kriterler girilip Sorgula butonuna basıldığında o kriterlere uyan kayıtlar varsa aşağıda listelenir. Uygun kayıt yoksa "Aradığınız kriterlere uygun kayıt bulunamadı" diye mesaj verilir. Kriter alanlarının tamamen boşaltılması için Temizle butonu kullanılır.

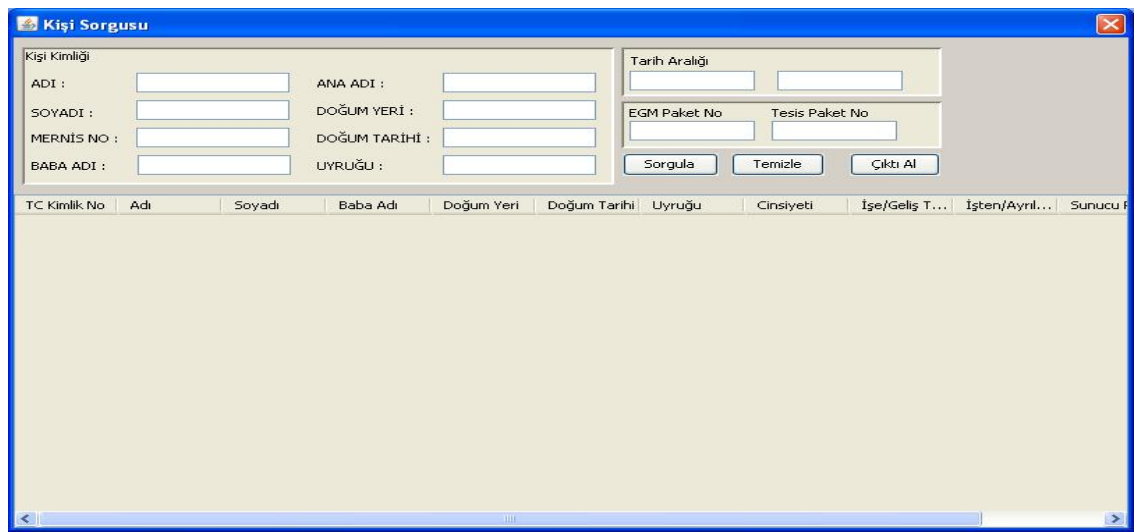

#### **2.5 - Mesaj Kutusu**

 "Mesaj Kutusu" bölümü, programın doğru tesis kod ve şifresi ile açıldığında asayiş bölümünden tesise gönderilen mesajların alındığı bölümdür. Programın bu kısmı, girişin doğru yapılmasıyla internet üzerinden ilgili bilgisayara bağlanarak asayiş tarafından ilgili tesise gönderilen mesajlar otomatik çekilir. Eğer gönderilen yeni mesajlar varsa bunu aşağıdaki şekilde gösterildiği kullanıcıya bir bilgi mesajı verir.

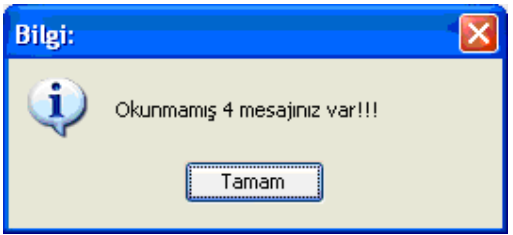

Kullanıcıya gelen mesajları okuyabilmek için "Seçenekler" menüsü altındaki "Mesaj Kutusu" seçeneğinin yardımı ile aşağıdaki gibi yeni bir menü açılır. "Gelen Mesajlar Listesi" penceresinde kırmızı renkteki satırlar okunmamış mesajlar ve yeni mesajları gösterir.

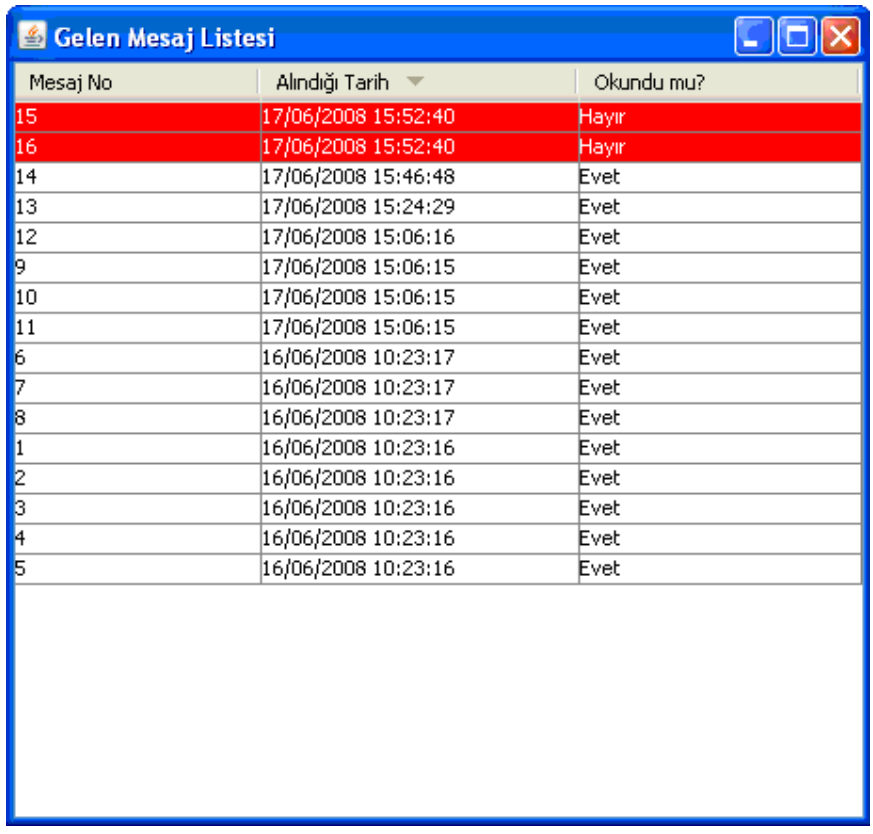

Mesajların içeriğini okumak için listedeki herhangi bir mesajın

üzerinde çift tıklama yaparak içerikleri okunabilir. Mesajın içeriği ise aşağıdaki şekilde gösterildiği kullanıcıya gibi gösterilir.

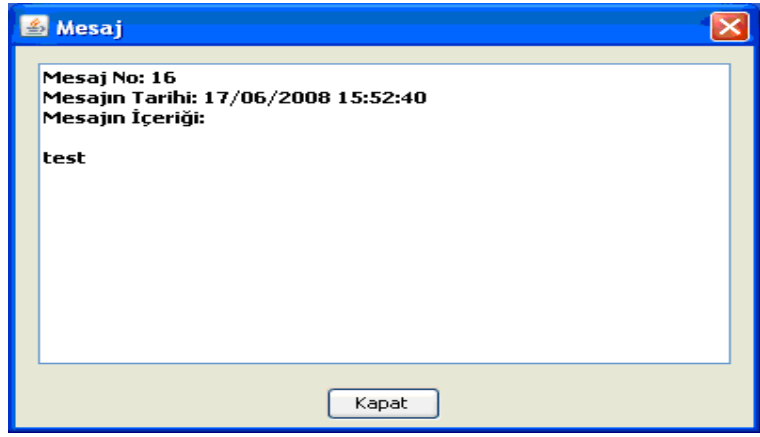

# **2.6 - Konfigürasyon**

Gönderme işleminin ne zaman hangi adrese yapılacağı ayarlarının yapıldığı ekrandır. Sunucu IP Adresi, gönderilen paketleri alacak olan sunucunun IP adresidir. Tesis kodu ve şifre, gönderen tesisin kendi tesis kodu ve şifresidir. Zaman Çizelgesindeki tetikleme zamanları ise günlük gönderme işleminin yapılacağı zamanları belirler. 1 veya daha fazla tetikleme zamanı olabilir. Saat Dakika kutucuğuna yazılan saat Ekle butonu kullanılarak Tetikleme Zamanları listesine

eklenir, bu listede bulunan bir saat silinmek istendiğinde seçilir ve sil butonuna basılarak Tetikleme Zamanları listesinden çıkarılmış olur. Konfigürasyonda değişiklik yapıldığında Kaydet butonuna basılmalıdır. Aksi takdirde gönderme programı yapılan değişikliklerden etkilenmeyecektir. Vazgeç butonu kullanılarak yapılan değişiklikler iptal edilebilir.

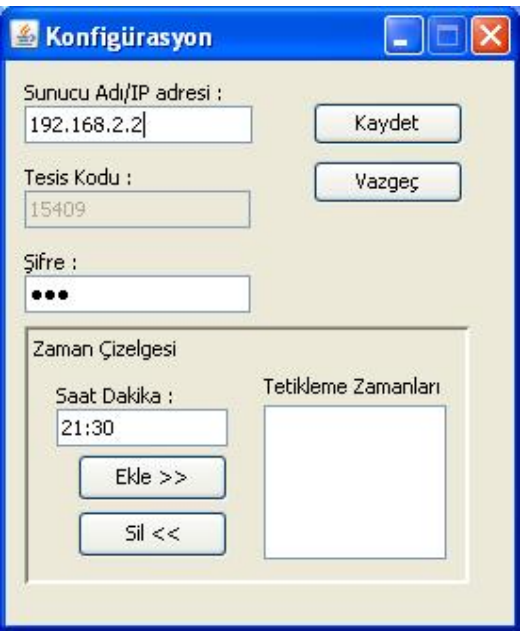

 Programdan dosya gönderme kısmı açılarak beklerken eğer tetikleme zamanı gelirse program otomatik göndermeye geçer. Eğer herhangi bir tetikleme zamanı belirtilmemiş ise program gönderecek veri yüklendiği anda göndermeye çalışacaktır. Zamanlanmış olarak çalıştırıldığında gönderme kısmından şimdi gönder butonu ile de veriler istendiği zaman gönderilebilir.